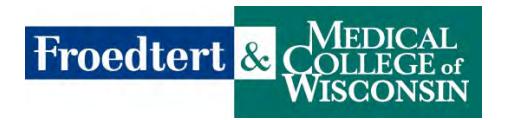

**\*\*\* Tip Sheet** 

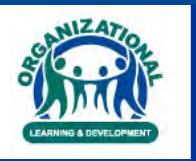

## **Student Verification System**

1. Student must register in the verification system using their student e-mail ending in ".edu." Then click "Start Verification"

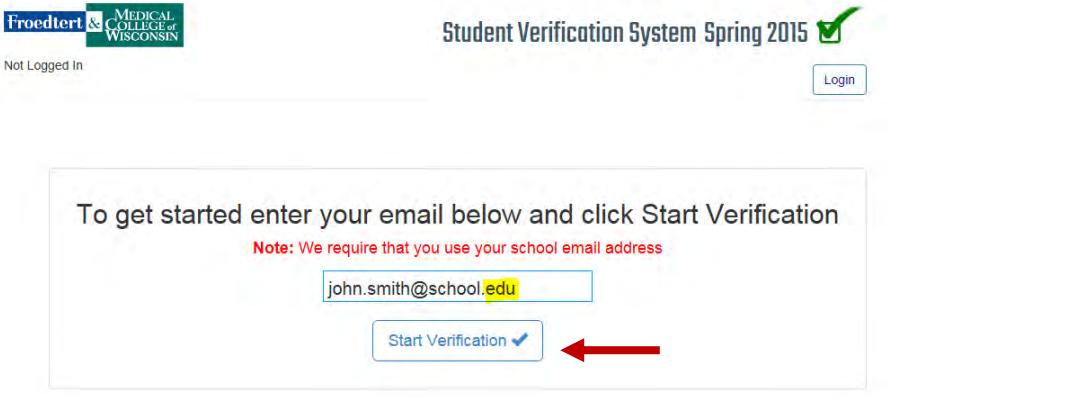

2. This screen should pop up.

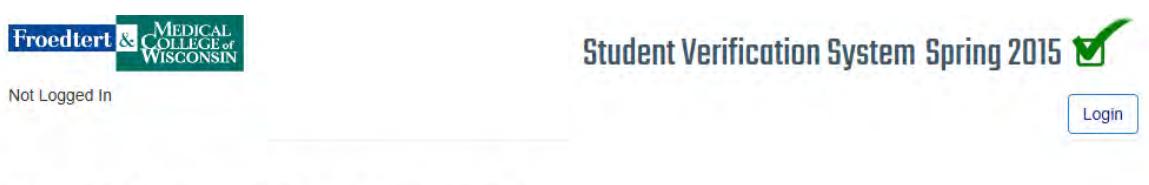

## We sent you an activation email!

Please click the activation link that is contained to get started with the verification process.

3. Then go to your e-mail. Please check your junk or spam folder if you do not receive this e-mail. Click on the "Click here to confirm your-email" inside your e-mail.

---------- Forwarded message ----------From: <noreply@fmlh-education.com> Date: Friday, May 1, 2015 Subject: Froedtert Verification System Confirmation To: altyznik@wolfmail.stritch.edu

Thank you for starting the verification process. Please click the activation link below to continue the process.

Click here to confirm your email  $\blacktriangleleft$ 

Your account usemame is: edu 4. That link will take you to this page where you can set your password.

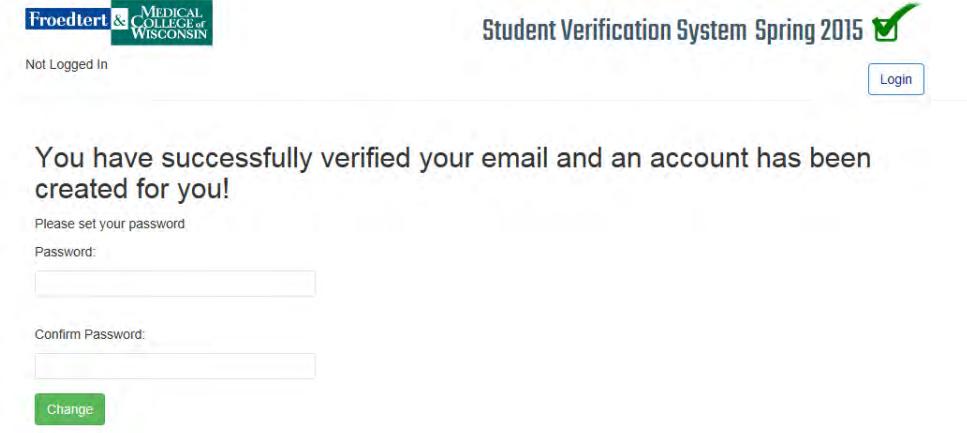

5. Once your password is set please click on the Create New Semester button

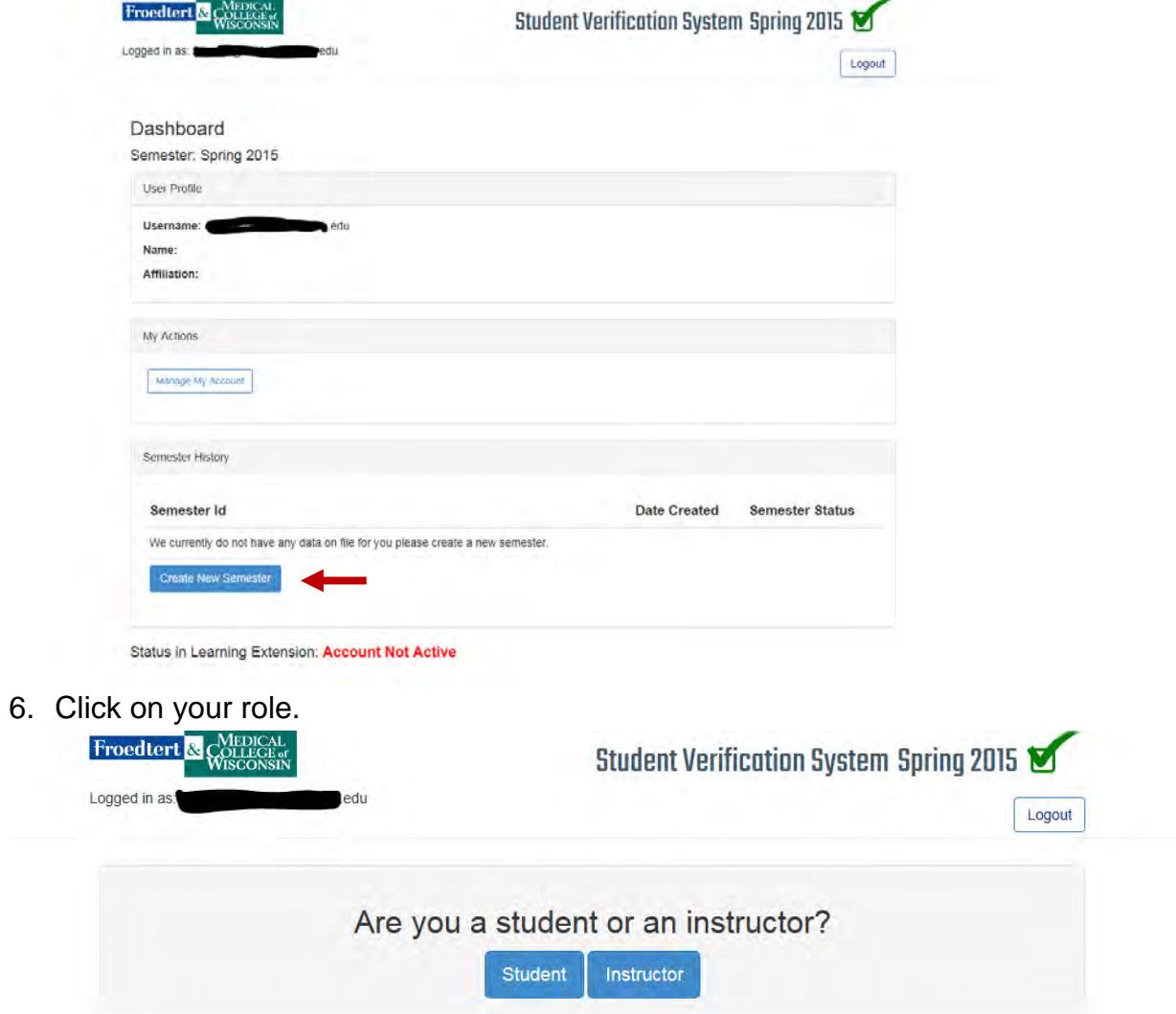

7. Enter your information.

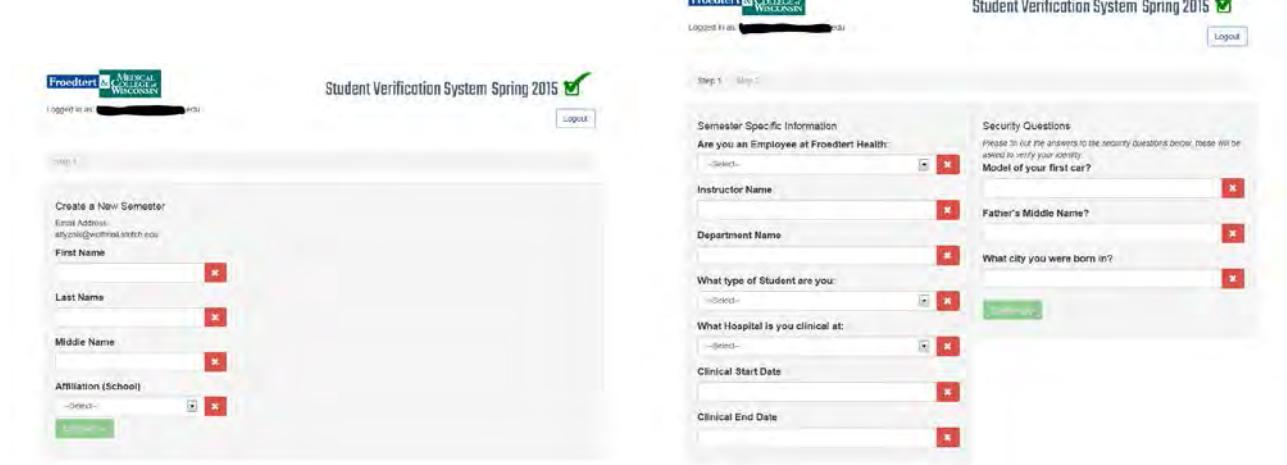

8. Please read the statement below and click the agree button.

## **Final Step!**

**GENERAL CONFIDENTIALITY REQUIRED BY ALL:** NOT YOU MUST READ THE STATEMENT BELOW AND CHECK THE I AGREE BUTTON!

By Clicking button below you agree with terms and conditions

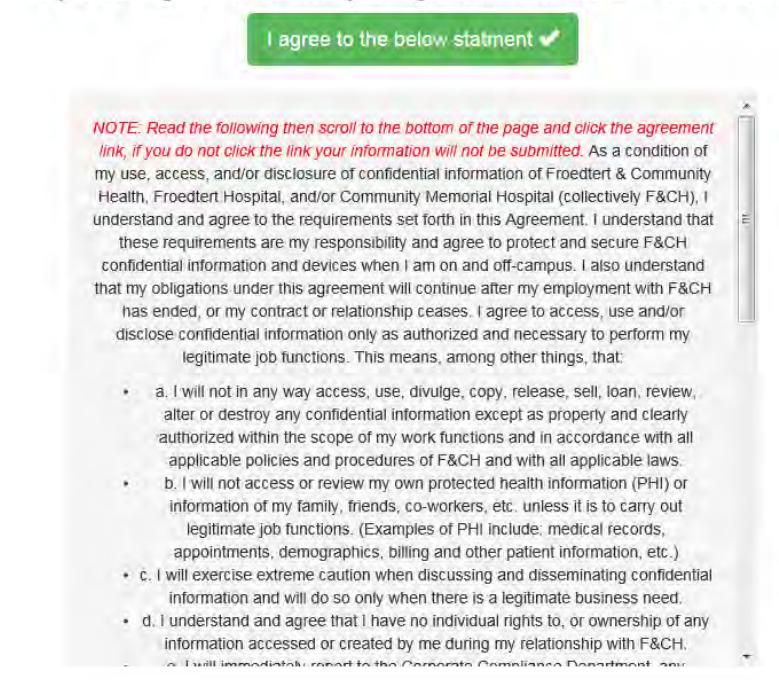

9. Now your school coordinator will have to verify that you meet the requirements to be a student/ instructor in our facility. Once your school coordinator has verified you, you will receive an e-mail giving you instructions on how to complete the online modules. Please check your junk mail since the instructions may go there.

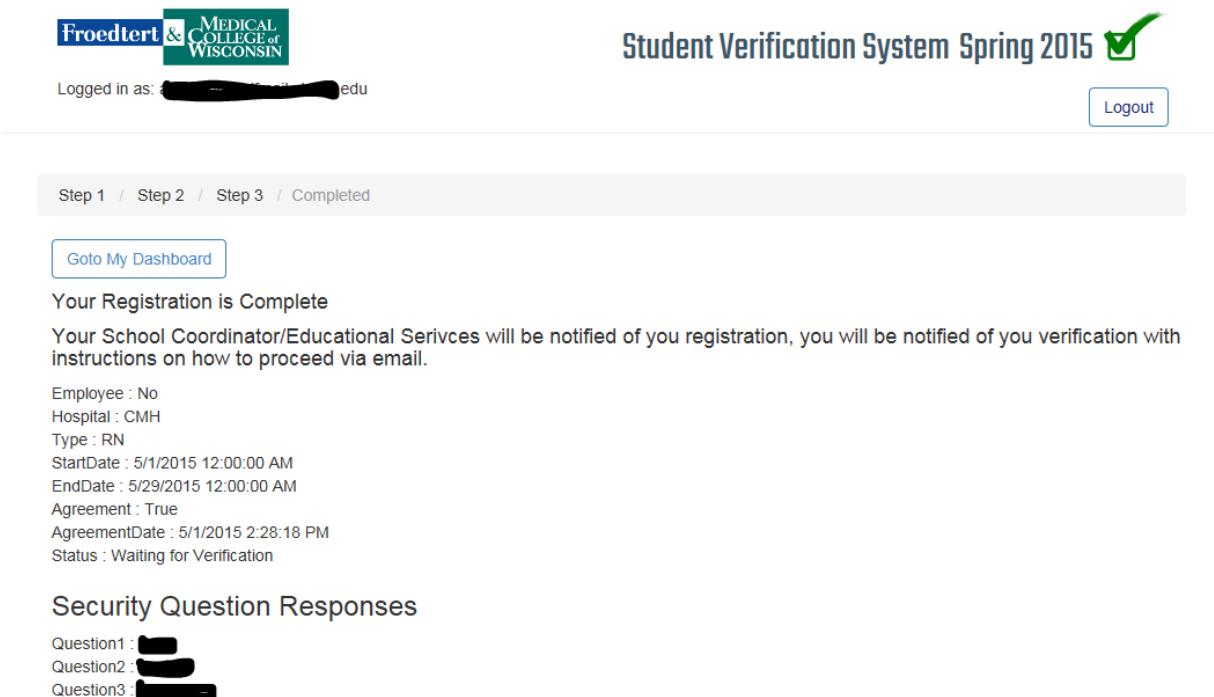

If you have any questions please contact the Educational Services Department at 414-805-5393 or your Instructor/Coordinator.